Note: The FEI test is not supported under the UNICOS 10.0 operating system.

The FEI test detects and isolates faults in the communications link between a Cray Research I/O subsystem (IOS) and an IBM computer system when the link consists of a Cray Research standard or data-streaming front-end interface (FEI-1), or a Cray Research FEI and fiber-optics link (FOL-3).

**Note:** A common misconception is that an IBM data-streaming FEI is called an FEI-2. To clarify, Cray Research does not manufacture an FEI-2. When this manual uses the term FEI-1, it includes both IBM data-streaming and IBM standard FEIs.

You can execute the FEI test from the IBM computer system. The test is executed during normal system network operations; however, because the FEI-1 is a point-to-point connection, the software path is dedicated.

This chapter explains the execution of the FEI-1 test under UNICOS, MVS, and VM systems. It covers the following topics:

- Getting started with the FEI-1 test under MVS or VM
- FEI-1 test menus (including IBM)
- FEI-1 test commands
- FEI-1 loopback mode
	- From an IBM system
	- From a Cray Research system
	- To an IBM system with an FOL-3
- FEI-1 end-to-end mode (active/passive mode)
- Cray cable loopback mode
- Figures

## 2.1 Getting started with the FEI-1 test under MVS or VM

Before executing the FEI test under MVS or VM, you must do the following:

- 1. Determine the FEI name for the connection to the FEI or FOL. The connection is called a *device name* for MVS (DN, dn command) or a virtual address (VA, va command) for VM. For VM, the virtual address and the real address must be the same. Contact your IBM system administrator to obtain the device name or virtual address.
- 2. Under VM only, obtain VM class-B privilege. You must have this privilege to vary and attach a real device under VM. Contact your VM system administrator to obtain this privilege, or contact your VM system operator to request that the FEI or FOL be attached to your VM user ID.

# 2.2 FEI-1 test menus

After you initialize OLNET and access the Main menu, as described in Section 1.2, page 2 and Section 1.3, page 4, enter FT from the Main menu to display the FEI menu under MVS or VM.

Figure 2, page 8 shows the FEI menu under MVS.

| COMMAND                                 | <b>VALUE</b> |  |  |
|-----------------------------------------|--------------|--|--|
|                                         |              |  |  |
|                                         |              |  |  |
| PC - PASS COUNT                         | $\mathbf{1}$ |  |  |
| MP - MESSAGES/PASS                      | 10           |  |  |
| ML - MSG LENGTH (CRAY WORDS)            | 100          |  |  |
| PT - PATTERN TYPE                       | ADDRESS      |  |  |
| TM - TEST MODE                          | ACTIVE MODE  |  |  |
| DN - DEVICE NAME                        | NOT DEFINED  |  |  |
|                                         |              |  |  |
| EXECUTE/EXIT COMMANDS                   |              |  |  |
|                                         |              |  |  |
|                                         |              |  |  |
| EX - EXECUTE THE CURRENT FEI TEST MODE. |              |  |  |
| RT - RETURN TO THE MAIN MENU.           |              |  |  |

Figure 2. FEI-1 menu under MVS

Figure 3, page 9 shows the FEI menu under VM. The only difference between the two menus is that the FEI menu under MVS has a device name option (DN), and the FEI menu under VM has a virtual address option (VA).

| COMMAND                                 | <b>VALUE</b> |  |  |  |
|-----------------------------------------|--------------|--|--|--|
|                                         |              |  |  |  |
|                                         |              |  |  |  |
| PC - PASS COUNT                         | 1            |  |  |  |
| MP - MESSAGES/PASS                      | 10           |  |  |  |
| ML - MSG LENGTH (CRAY WORDS)            | 100          |  |  |  |
| PT - PATTERN TYPE                       | ADDRESS      |  |  |  |
| TM - TEST MODE                          | ACTIVE MODE  |  |  |  |
| VA - VIRTUAL ADDRESS                    | NOT DEFINED  |  |  |  |
|                                         |              |  |  |  |
| EXECUTE/EXIT COMMANDS                   |              |  |  |  |
|                                         |              |  |  |  |
|                                         |              |  |  |  |
| EX - EXECUTE THE CURRENT FEI TEST MODE. |              |  |  |  |
| RT - RETURN TO THE MAIN MENU.           |              |  |  |  |

Figure 3. FEI-1 menu under VM

# 2.3 FEI-1 test commands

The commands described in this section can be used for interactive menu execution, MVS command-mode jobs, and VM EXEC procedures. (This section describes menu execution only. Appendix A, page 267, describes the other methods of execution.)

FEI test commands are as follows (the commands are for execution under MVS and VM unless otherwise noted):

#### OLNET Online Diagnostic Network Communications Program Maintenance Manual for UNICOS®

 ${\sf AR}$ 

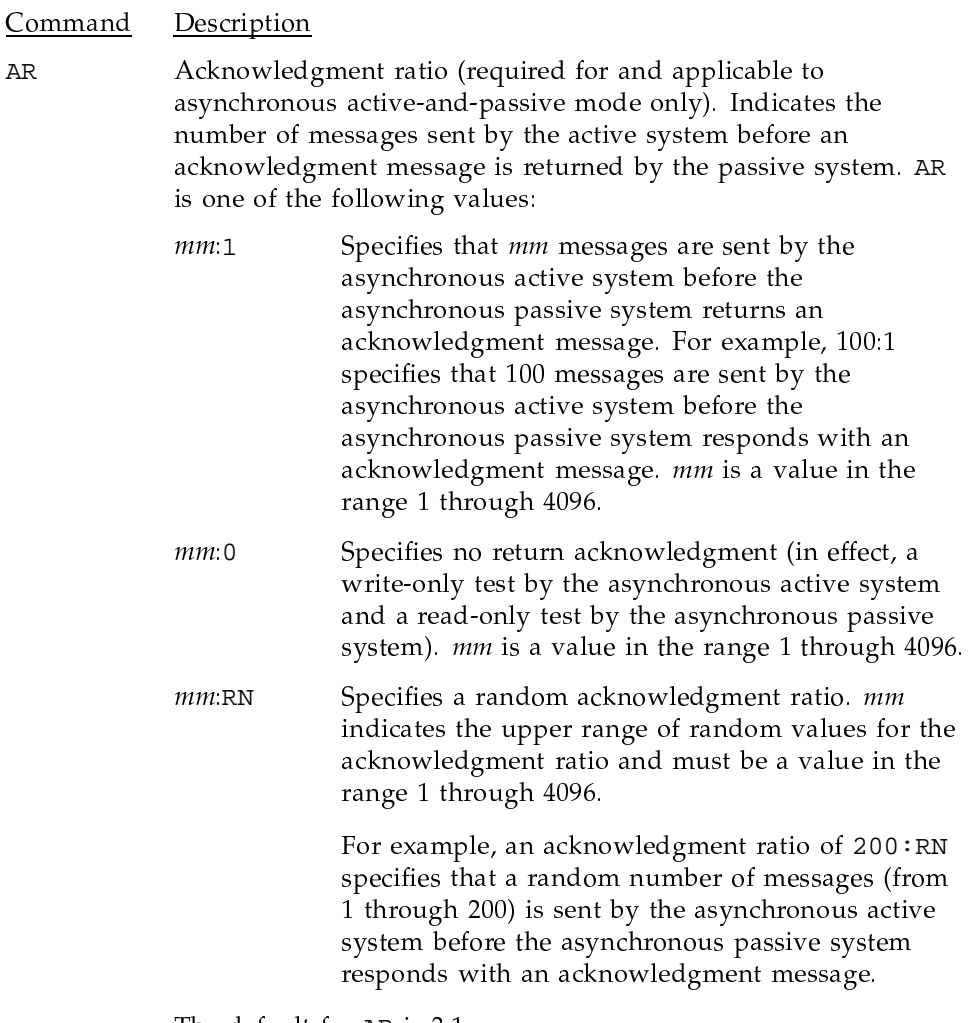

The default for AR is 3:1.

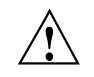

Caution: It is recommended that you not specify an AR value greater than 3:1 on a production network. A value greater than 3:1 can seriously impact network performance and result in erroneous time-outs.

 $CE$ 

Tells OLNET to continue on error. Use the errorfile option to specify the file to which error output is written. These options do not appear on the FEI Test menus. The CE option must be placed between the TMM and EX options in a command-line string. See Section A.2.2, page 270, for more information.

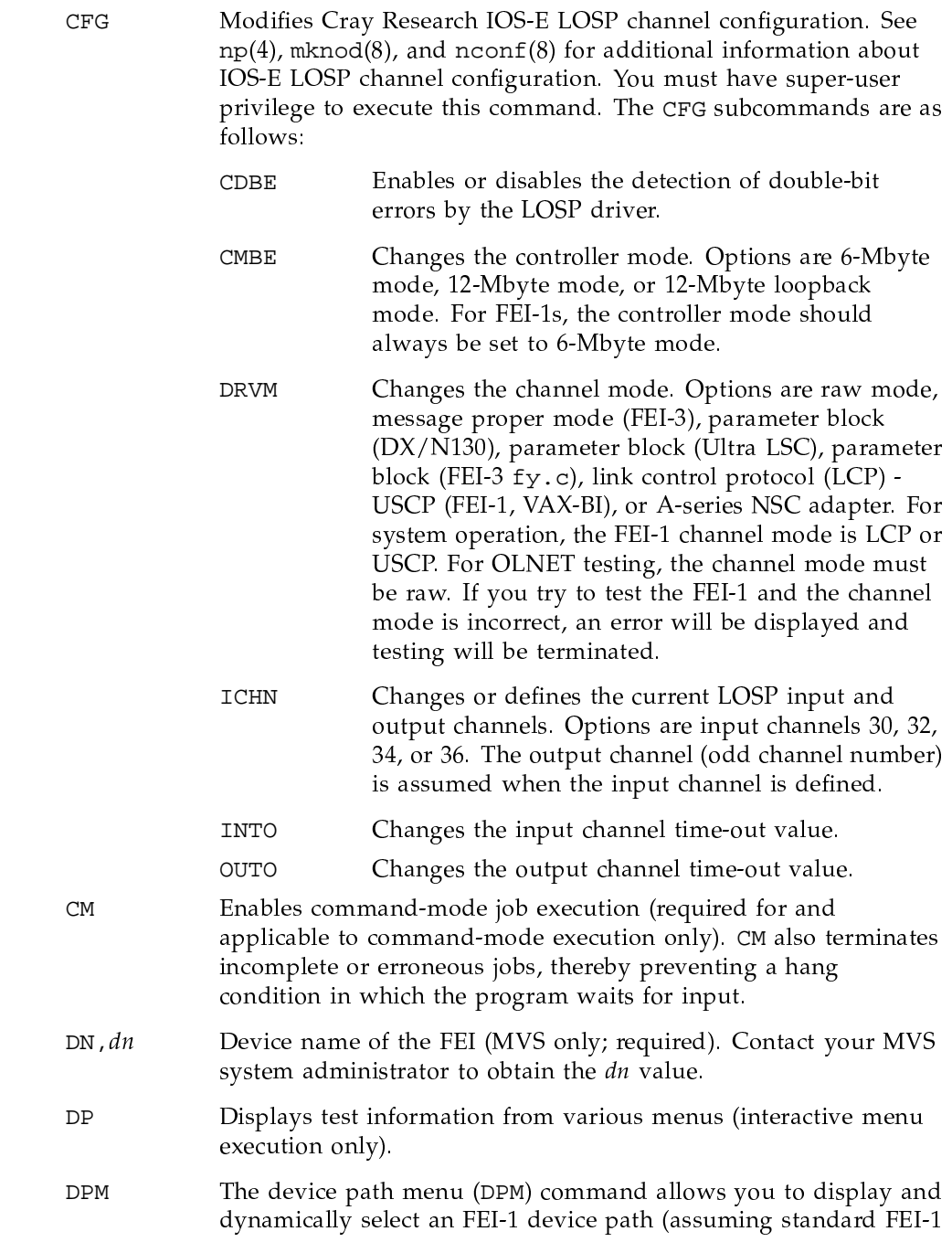

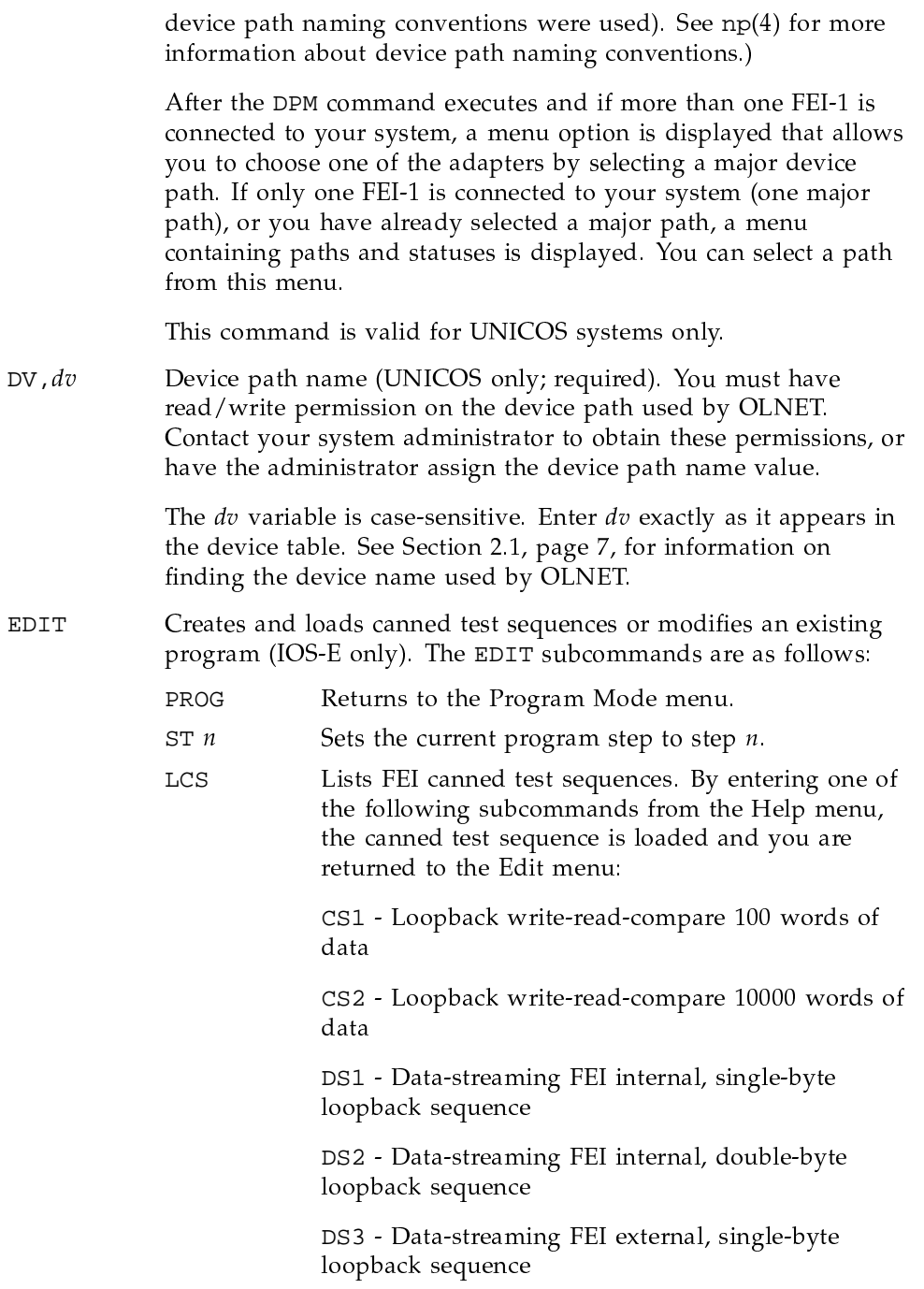

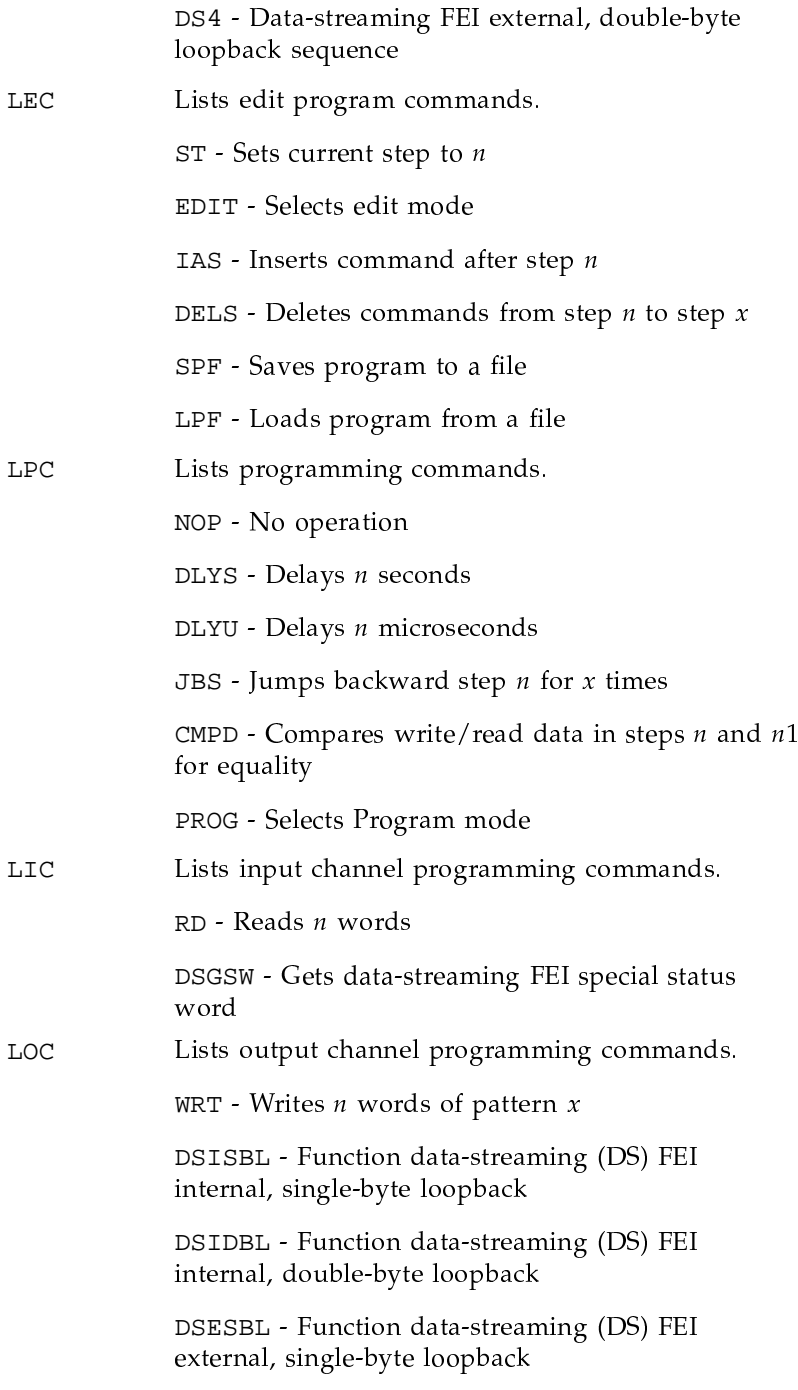

OLNET Online Diagnostic Network Communications Program Maintenance Manual for UNICOS®

DSEDBL - Function data-streaming (DS) FEI external, double-byte loopback

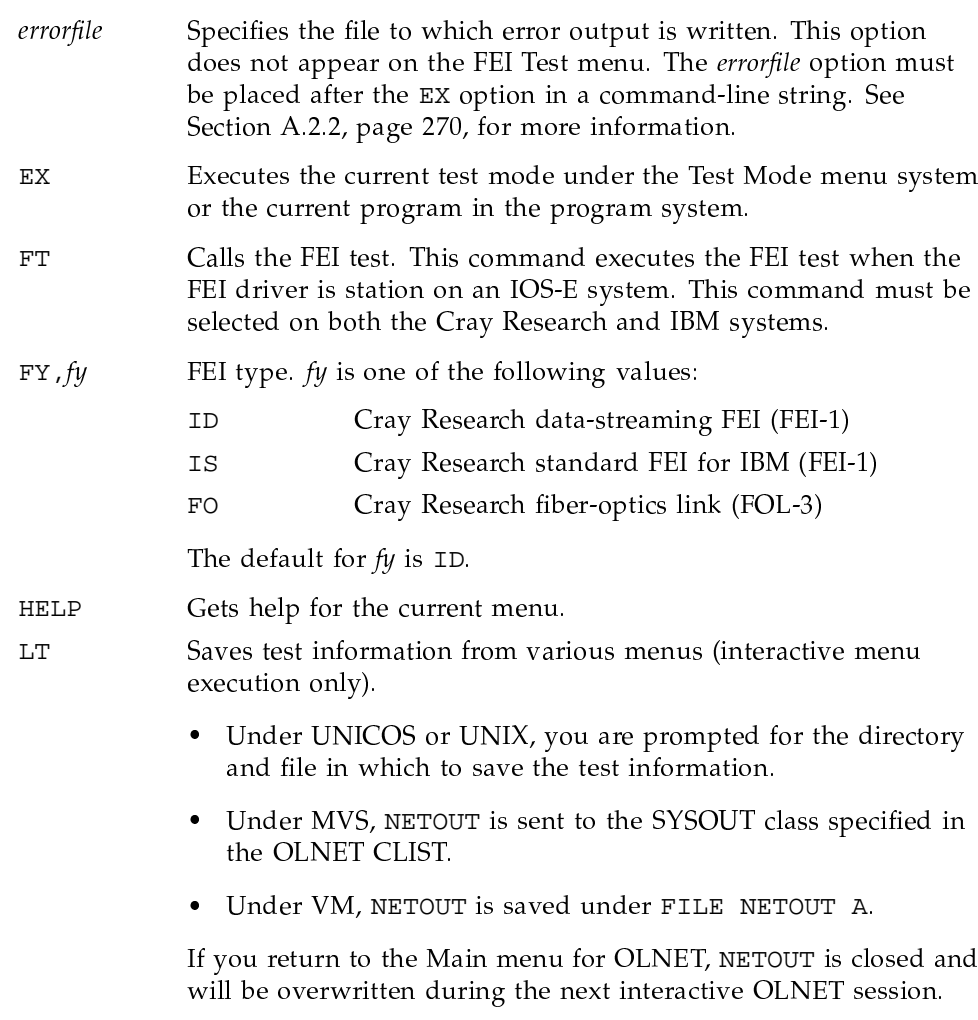

Message length in 64-bit words. The valid range for ml depends  $ML$  ,  $ml$ on FY and TM (FEI type and test mode, respectively). See Table 1.

| FΥ                   | МL                                                                                                    | TМ                                                                                                    | ML default                                                                                                    |  |
|----------------------|----------------------------------------------------------------------------------------------------|----------------------------------------------------------------------------------------------------|----------------------------------------------------------------------------------------------------|--|
| IS                   | $1 - 3$                                                                                                    | FL                                                                                                    | You must set ML because the default value<br>$(100)$ exceeds the range.                                                                        |  |
| FO                   | $1 - 10$                                                                                                    | FL                                                                                                    | See above.                                                                                                    |  |
| MP, mp               |                                                                                                    | Messages generated on each pass. $mp$ is a value in the range 1<br>through $1,000,000$ . The default for $mp$ is 10. |                                                                                                    |  |
| $PC$ , $pc$          |                                                                                                    | Pass count. <i>pc</i> is a value in the range 1 through 1,000,000. The<br>default for $pc$ is 1.                     |                                                                                                    |  |
| PROG                 |                                                                                                    | Selects program mode from the Initial menu (IOS-E only).                                                             |                                                                                                    |  |
| $PT$ , $pt$          |                                                                                                    |                                                                                                    | Pattern type (in 64-bit words). $pt$ is one of the following values:                                                                           |  |
|                      | AD                                                                                                    |                                                                                                    | Address (default). This sequential address pattern<br>is incremented in each 16-bit parcel of a 64-bit<br>word, as in the following example:   |  |
| AO<br>ΑP<br>ΑZ<br>ВT |                                                                                                    |                                                                                                    | 000000 000001 000002 000003<br>000004 000005 000006 000007                                                                                     |  |
|                      |                                                                                                    |                                                                                                    | All 1's.                                                                                                    |  |
|                      | All patterns. A new pattern is generated for each<br>message sent and received. The patterns are<br>processed in the following order: AD, AO, AZ, SO,<br>SZ, RN, BT. OLNET builds a new pattern for each<br>message, thereby requiring extra CPU cycles and<br>possibly reducing the data rate (bytes/second). |                                                                                                    |                                                                                                    |  |
|                      |                                                                                                    |                                                                                                    | All $0's$ .                                                                                                    |  |
|                      |                                                                                                    |                                                                                                    | Bits. This pattern contains a random number of<br>consecutive 1-bits randomly positioned within a<br>64-bit word, as in the following example: |  |
|                      |                                                                                                    |                                                                                                    | 000001 177770 000000 000000<br>000000 000000 077770 000000<br>177777 177777 177600<br>000000<br>000000 000000 003777 177700                    |  |
|                      |                                                                                                    |                                                                                                    | The bits pattern is generated for each message sent<br>and received, thereby increasing the total elapsed<br>execution time.                   |  |

Table 1. Message length

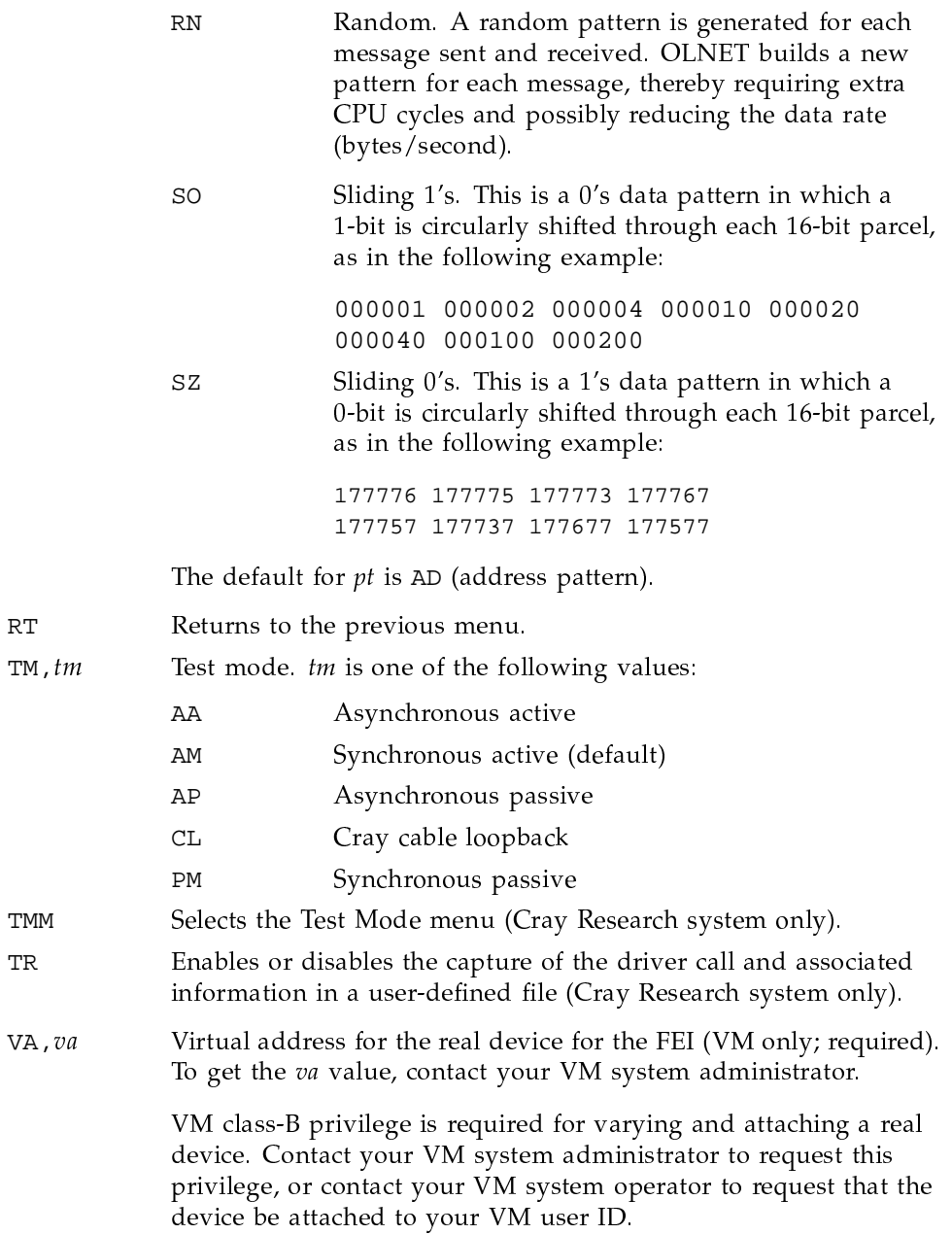

If vou use the virtual address during the OLNET session and then exit the test, you must repeat the attachment procedure.

## **2.4 FEI-1 loopback mode**

The OLNET program can test an FEI-1 in a loopback configuration to and from :J/2 for the score of the score of the score of the score of the score of the score of the score of the score o fiber-optics link (FOL-3) in a loopback configuration to an IBM system. This section describes the program execution procedures for FEI loopback mode.

In FEI loopback mode, the front-end computer system generates and sends synchronous message transfers through external loopback connectors on the FEI. The messages are returned to the computer system from which they were generated without going through the other computer system in the link.

FEI loopback mode is used to detect and isolate faults in the following components of the communications link:

- Front-end system
- FEI
- Channels (IBM)
- Cables (IBM)

FEI loopback mode supports the following Crav Research FEI types:  $\,$ 

- Cray Research data-streaming FEI (FEI-1) to an IBM computer system
- Cray Research standard FEI (FEI-1) to an IBM computer system
- Cray Research fiber-optics link (FOL-3) to an IBM computer system

#### **2.4.1 FEI-1 loopback mode from an IBM system**

To execute FEI loopback mode for external loopback testing (front-end system). The system of the form of the system of the system of the system of the system of the system of the system of the system of the system of the s do the following:

1. Contact the operators for the Cray Research and IBM systems and let them know which FEI vou want to test. After taking the station down, the  $A \rightarrow A$  in  $A \rightarrow A$ commands at the IBM console to remove the FEI from system operation:  $\,$ 

v fei-address, offline

(MVS only)

vary offline fei-address

(VM only)

2. The operator for the Cray Research system must enter the following commands for the appropriate network driver:

sdaemon -k uscp

(Takes the station down)

- 3. Set the ONLINE/OFFLINE button on the Cray Research FEI operator's panel to the OFFLINE position (see Figure 4, page 33). For additional information on the panel, see the Cray Data-streaming Interface Reference Manual, publication HR-0079.
- 4. Disconnect the channel cables from the FEI drop cables at point A, and install a loopback connector, Cray Research part number 2061506. To locate loopback point A, see Figure 7, page 36.
- 5. Set the Cray Research data-streaming FEI maintenance panel switches as follows (see Figure 6, page 35):

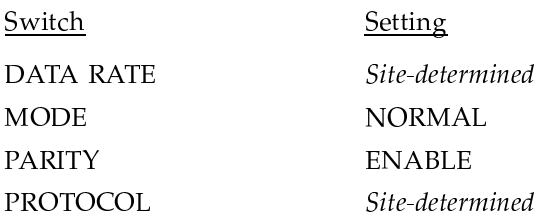

- 6. Press the RESET button on the Cray Research data-streaming FEI maintenance panel to clear the FEI hardware.
- 7. Reset the ONLINE/OFFLINE button on the Cray Research FEI operator's panel to the ONLINE position (the green OFFLINE light goes off).
- 8. Initialize OLNET on the IBM computer system and access the Main menu, as described in Section 1.2, page 2, and Section 1.3, page 4.
- 9. After you initialize OLNET and access the Main menu, enter FT to display the FEI menu.
- 10. Set the FEI virtual address (VM only: enter VA,*va* from the FEI menu under VM), or specify the device name of the FEI (MVS only: enter DN,  $dn$ from the FEI menu under MVS).  $\;$
- 11. Set the test mode to FEI loopback (TM, FL), the FEI type to Cray Research data-streaming (FY, ID), and the message length  $(ML)$  to 1, 2, or 3. Modify any other command values as necessary, and enter EX from the FEI menu under MVS or VM to execute the test.

The following message is displaved on the IBM computer system during test execution:

```
OLNET mode ---------------> FEI LOOPBACK
MODE
Current pass count -----> nPasses remaining ------
```
**Note:** If the test hangs, it generally indicates a fault in the FEI hardware.  $\alpha$  , and  $\alpha$  is the computation of the computation of the computation of the computation of the computation of the computation of the computation of the computation of the computation of the computation of the computat  $\mathcal{P}$  , and  $\mathcal{P}$  , and  $\mathcal{P}$  , and  $\mathcal{P}$  , and  $\mathcal{P}$  , and  $\mathcal{P}$  , and  $\mathcal{P}$  , and  $\mathcal{P}$  , and  $\mathcal{P}$  , and  $\mathcal{P}$  , and  $\mathcal{P}$  , and  $\mathcal{P}$  , and  $\mathcal{P}$  , and  $\mathcal{P}$  , and  $\mathcal{P}$  , clear the FEI hardware, press the RESET button on the Crav Research data-streaming FEI maintenance panel. Reset the ONLINE/OFFLINE  $\blacksquare$ ,  $\blacksquare$ ,  $\blacksquare$ position (the green OFFLINE light goes off). If this does not clear the hang condition, you must do further testing (for example, execute the loopback test) to isolate the hardware fault in the communication link.

On test completion, the following message is displayed:  $\,$ 

```
Test passes have completed for
FEI LOOPBACK MODE
Total bytes transmitted = nTotal bytes received = nElapsed time(hh:mm:ss) = hh:mm:ssTransfer rate = n bytes/second
```
Press RETURN to return to the FEI menu under MVS or VM. You can modify the command values and rerun the FEI test, or enter RT to return to the Main >K
(!cG%I0j,- t8

To return the communication link to normal system operations, do the GFFN-;

- 1. Enter RT from the FEI menu under MVS or VM. Under MVS, this deallocates the device from OLNET. Under VM, this detaches the virtual address from your VM user ID.
- 2. Set the ONLINE/OFFLINE button on the Cray Research FEI operator's panel to the OFFLINE position (the green OFFLINE light comes on).
- 3. Reconnect all of the disconnected cables.
- 4. Clear the FEI hardware by resetting the Cray Research data-streaming FEI maintenance panel, as follows: set the mode switch to NORMAL, and press the RESET button.
- 5. Reset the ONLINE/OFFLINE button on the Cray Research FEI operator's panel to the ONLINE position (the green OFFLINE light goes off).
- 6. Enter one of the following commands to return the FEI to normal system operations.

vary fei-address, online (MVS only) vary online fei-address (VM only)

#### 2.4.2 FEI-1 (data-streaming or standard) loopback mode from a Cray Research system with an IOS-E

To execute FEI-1 loopback mode for internal (data-streaming only) or external loopback testing, do the following:

1. Contact the operators for the Cray Research and IBM systems and let them know which FEI you want to test. After taking the station down, the operator for the IBM system must enter one of the following commands at the IBM console to remove the FEI from system operation:

v fei-address, offline (MVS only) vary offline fei-address (VM only)

2. The operator for the Cray Research system must enter the following command for the appropriate network driver:

sdaemon -k uscp

(Takes the station down)

- 3. Set the ONLINE/OFFLINE button on the Cray Research FEI operator's panel to the OFFLINE position (the green OFFLINE light comes on). See Figure 4, page 33. For additional information on the panel, see the Cray Data-streaming Interface Reference Manual, publication HR-0079.
- 4. Load OLNET on the Cray Research system.
- 5. Initialize OLNET on the IBM computer system and access the Main menu, as described in Section 1.2, page 2, and Section 1.3, page 4.
- 6. After you initialize OLNET and access the Main menu, enter FT to select the FEI test.
- 7. Choose the device path with the  $DY$ , dv or DPM command.
- 8. At this point, you can select the Test Mode menu by entering the TMM command, or you can select the Program Mode menu by entering the PROG command. The Test Mode menu is recommended for beginning OLNET users. After you become more experienced with OLNET execution, you may want to use the more versatile (but also more difficult) Program Mode menu.

For Test Mode menu operation, do the following:

- Enter the TMM command from the Initial menu. a.
- Enter the CFG command to go to the Configuration menu. b.
- If needed, use the DRVM command to set the driver mode to raw.  $\mathsf{C}$ .
- d. If needed, use the CMDE command to set the controller mode to 6 Mbyte mode.
- e. Use the TM command to select the desired test mode. For a standard FEI, enter CL. For a data-streaming FEI, enter one of the following:
	- Command Test type **DSISB** DS FEI internal, single-byte loopback (internal loopback) DS FEI internal, double-byte loopback (internal loopback) **DSIDB**

DSESB DS FEI external, single-byte loopback (external loopback) **DSEDB** DS FEI external, double-byte loopback (external loopback)

For Program Mode menu operation, do the following:

- Enter the PROG command from the Initial menu. a.
- Enter the CFG command to go to the Configuration menu. b.
- If needed, use the DRVM command to set the driver mode to raw.  $\mathsf{C}$ .
- d. If needed, use the CMDE command to set the controller mode to 6 Mbyte mode.
- e. Use the RT command to go to the Program Mode menu.
- f. Enter the EDIT command to load the FEI program.
- Enter the HELP command. g.
- $h$ Enter the LCS command to display a list of canned test sequences.
- i. For a standard FEI, enter CL. For a data-streaming FEI, enter one of the following:

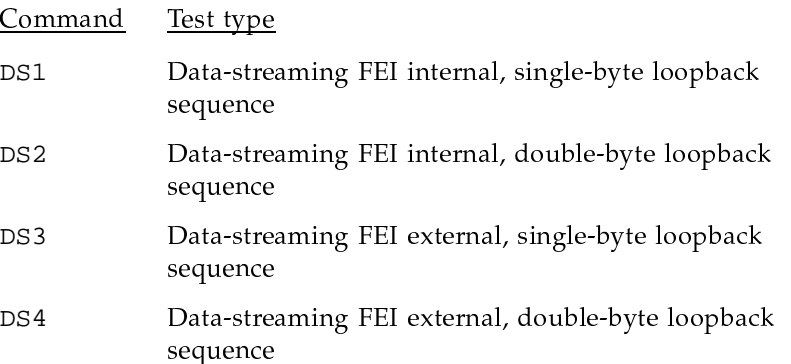

After making a selection, the canned sequence is loaded and control is returned to the Program Mode menu edit mode. (If you want to write a new program or modify an existing program, see Appendix E, page 291.)

- 9. Enter either RT or PROG to return to the Program Mode menu to execute the program.
- 10. For a data-streaming FEI, set the maintenance panel switches as follows (see Figure 6, page 35):

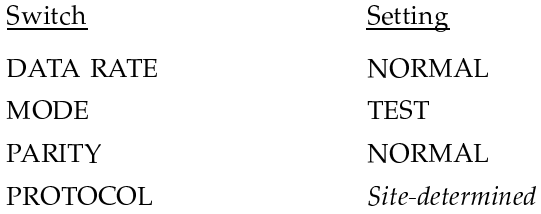

For a standard FEI, set the maintenance panel switches as follows (see Figure 5, page 34):

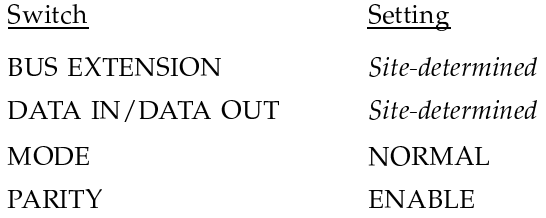

11. For external loopback only, disconnect the channel cables from the FEI at point A (see Figure 8, page 37) and install the required loopback connectors. The Cray Research part numbers for the connectors are as follows:

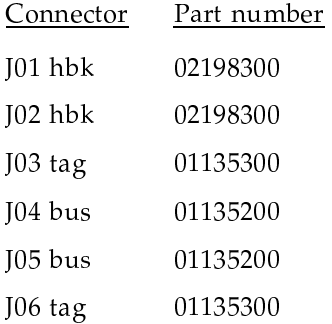

- 12. Depress the FEI-1 reset button on the maintenance panel to enable the switch settings and clear the FEI hardware.
- 13. Modify other OLNET command values (such as pass count) as desired.
- 14. Enter the EX command to execute the selected test mode.
- 15. Upon completion of testing, do the following:
	- a. Reconnect all disconnected cables.
- b. Return the FEI maintenance panel switch settings to their normal positions.
- c. Reset the OFFLINE/ONLINE button on the FEI maintenance panel to **ONLINE.**
- d. Press the RESET button to enable the switch settings and clear the FEI hardware.
- 16. Enter RT from the Test Mode menu.
- 17. For Cray Research IOS-E systems, enter RT from the FEI test Initial menu. OLNET prompts you to restore the channel configuration. Respond to the prompt according to the menu directions.
- 18. Notify the operators for the Cray Research and IBM systems and let them know you have completed FEI testing.

#### 2.4.3 Cray Research fiber-optics link (FOL-3) to an IBM system

A Cray Research fiber-optics link (FOL-3) allows external loopback (connector) testing only. To execute FEI loopback mode for external loopback testing (front-end computer system), do the following.

For additional information on the FOL-3, see the FOL-3 Maintenance Manual, publication CMM1102000.

1. Contact the operators for the Cray Research and IBM systems and let them know which FEI/FOL-3 you want to test. After taking the station down, the operator for the IBM system must enter one of the following commands at the IBM console to remove the FEI from system operation:

v fei-address, offline

(MVS only)

vary offline fei-address

(VM only)

2. The operator for the Cray Research system must enter the following command for the appropriate network driver:

sdaemon -k uscp

(Takes the station down)

- 3. Set the ONLINE/OFFLINE button on the Cray Research FEI operator's panel to the OFFLINE position (see Figure 4, page 33). For additional information on the panel, see the Cray Data-streaming Interface Reference Manual, publication HR-0079.
- 4. Perform the steps listed in a, b, or c, following, as appropriate to your test environment (to locate the loopback points, see Figure 9, page 38).
	- a. Internal loopback mode (FO module testing: loopback point E):
		- Set the data select switch on the FO module to the OFF position.
		- Press the RESET button on the Cray Research data-streaming FEI maintenance panel to clear the FEI hardware (see Figure 6, page 35).
		- Set the test mode to FEI loopback (TM, FL) and the FEI type to Cray  $\bullet$ Research fiber-optics link (FY, FO).
	- b. External loopback mode (FO cable connector: loopback point D):
		- Disconnect the FO cables between the FOL-3 pair.
		- Install the FO loopback cable, Cray Research part number 12025200.
		- Press the RESET button on the Cray Research data-streaming FEI maintenance panel to clear the FEI hardware.
		- Set the test mode to FEI loopback (TM, FL) and the FEI type to Cray Research fiber-optics link (FY, FO).
	- c. External loopback mode (Cray Research cable connector: loopback point A):
		- Disconnect the channel cables from the FEI at point A.
		- Install the required loopback connector, Cray Research part number 2203405.
		- Press the RESET button on the Cray Research data-streaming FEI maintenance panel to clear the FEI hardware.
		- Set the test mode to FEI loopback (TM, FL) and the FEI type to Cray  $\bullet$ Research data-streaming (FY, ID).
- 5. Reset the ONLINE/OFFLINE button on the Cray Research FEI operator's panel to the ONLINE position (the green OFFLINE light goes off).
- 6. Load OLNET on the Cray Research system.
- 7. Initialize OLNET on the IBM computer system and access the Main menu, as described in Section 1.2, page 2, and Section 1.3, page 4.
- 8. After you initialize OLNET and access the Main menu, enter FT to select the FEI test.
- 9. Choose the device path with the  $DV$ , dv or DPM command.
- 10. At this point, you can select the Test Mode menu by entering the TMM command, or you can select the Program Mode menu by entering the PROG command. The Test Mode menu is recommended for beginning OLNET users. After you become more experienced with OLNET execution, you may want to use the more versatile (but also more difficult) Program Mode menu.

For Test Mode menu operation, do the following:

- Enter the TMM command from the Initial menu. a.
- Enter the CFG command to go to the Configuration menu.  $b -$
- If needed, use the DRVM command to set the driver mode to raw.  $\mathcal{C}$ .
- d. If needed, use the CMDE command to set the controller mode to 6 Mbyte mode.
- e. Use the TM command to select the CL test mode.

For Program Mode menu operation, do the following:

- Enter the PROG command from the Initial menu. a.
- Enter the CFG command to go to the Configuration menu.  $\mathbf{b}$ .
- $\mathcal{C}$ . If needed, use the DRVM command to set the driver mode to raw.
- d. If needed, use the CMDE command to set the controller mode to 6 Mbyte mode.
- e. Use the RT command to go to the Program Mode menu.
- f. Enter the EDIT command to load the FEI program.
- Enter the HELP command. g.
- h. Enter the LCS command to display a list of canned test sequences.
- Enter CL. After making a selection, the canned sequence is loaded and i. control is returned to the Program Mode menu edit mode. (If you want

to write a new program or modify an existing program, see Appendix E, page 291.)

- 11. Enter either RT or PROG to return to the Program Mode menu to execute the program.
- 12. Set the maintenance panel switches as follows (see Figure 5, page 34):

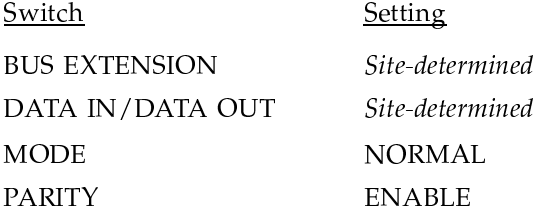

13. For external loopback only, disconnect the channel cables from the FEI at point A (see Figure 8, page 37) and install the required loopback connectors. The Cray Research part numbers for the connectors are as follows:

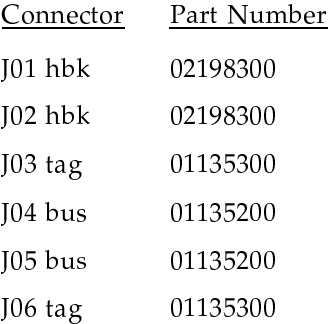

- 14. Press the FEI-1 RESET button on the maintenance panel to enable the switch settings and clear the FEI hardware.
- 15. Modify other OLNET command values (such as pass count) as desired.
- 16. Enter the EX command to execute the selected test mode.
- 17. Upon completion of testing, do the following:
	- a. Reconnect all disconnected cables.
	- b. Return the FEI maintenance panel switch settings to their normal positions.
	- c. Reset the OFFLINE/ONLINE button on the FEI maintenance panel to ONLINE.
- d. Press the RESET button to enable the switch settings and clear the FEI hardware.
- 18. Enter RT from the Test Mode menu.
- 19. Enter RT from the FEI test Initial menu. OLNET prompts you to restore the channel configuration. Respond to the prompt according to the menu directions.
- 20. Notify the operators for the Cray Research and IBM systems and let them know you have completed FEI testing.

## 2.5 FEI-1 end-to-end mode

FEI-1 end-to-end mode is supported for Cray Research systems with an IOS-E to IBM MVS or VM operating systems. FEI-1 end-to-end mode can also be referred to as synchronous active-and-passive mode and asynchronous active-and-passive mode.

In synchronous active-and-passive mode (synchronous active mode is the default), either the Cray Research or the IBM system is assigned as active and the other as passive. The active computer system generates and sends synchronous messages to the passive system. In turn, the passive system generates and sends messages to the active system.

In asynchronous active-and-passive mode, either the Cray Research or the IBM system is assigned as active and the other as passive. Unlike synchronous active-and-passive mode, asynchronous mode allows you to assign a variable number of messages to be sent (by the asynchronous active system) before an acknowledgment message is returned (by the asynchronous passive system).

**Note:** Unless specified otherwise, the phrase *active-and-passive mode* refers to both synchronous and asynchronous active-and-passive modes.

Active-and-passive mode is used to verify or detect faults in the communications link between a Cray Research system and an IBM system when the link consists of an FEI-1.

To execute active-and-passive mode, do the following:

1. Contact the operators for the IBM and Cray Research systems and let them know which FEI you want to test. After taking the station down, the operator for the IBM computer system must enter one of the following commands at the IBM console to remove the FEI from system operation:

v fei-address, offline

(MVS only)

vary offline fei-address

(VM only)

2. The operator for the Cray Research computer system must enter the following command for the appropriate network driver:

sdaemon -k uscp

(Takes the station down)

- 3. After you initialize OLNET and access the Main menu, perform the following steps on the Cray Research system:
	- a. Enter the FT command.
	- b. Choose the device path with either the DV or DPM command.
	- Enter the TMM command to go to the Test Mode menu.  $C<sub>1</sub>$
- 4. On an IBM system, when you have loaded the OLNET Main menu, choose the FT command.
- 5. Designate one computer system as active by setting the test mode to active (TM, AM) or asynchronous active (TM, AA). Then set the test mode for the other computer system to passive (TM, PM) or asynchronous passive ( TM, AP).

The following commands must be set to the same values for both the active and the passive computer systems:

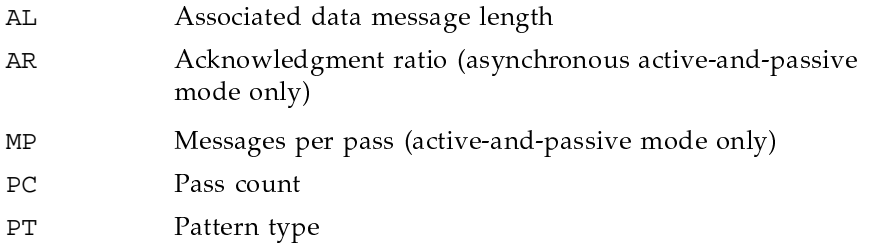

Modify any other command values from the NSC menu as necessary.

6. Enter EX from the FEI menu for the passive computer system to execute the FEI test.

OLNET Online Diagnostic Network Communications Program Maintenance Manual for UNICOS®

- lFN-:=-:%&
("R
{|
CD! JG%S>Z
-# :7"@
}CD>K# ! 
%b=@
(>?8

The following informative message is then displaved:  $\,$ 

```
Waiting for the first message.
PASSIVE MODE
```
z!E:@
".5>K! 
HK:7%OA
("
{\
(CD!)G%S>¢
9:CD@
}=@
(>M
G%S
 program times out.

7. Enter EX from the FEI menu for the active system to execute the FEI test.

The following message is displayed on the active and passive systems during test execution:

```
OLNET mode -------------> test mode
Current pass count ----> nPasses remaining ------> n
```
Note: You can attempt to clear an error condition under MVS by reentering the device name (DN command) or under VM by reentering the virtual address (VA command). If this does not clear the error condition, you must do further testing to isolate the hardware fault in the  $\,$ communication link.

On test completion, the following message is displayed:

```
Test passes have completed for
test mode
Total bytes transmitted = nTotal bytes received = nElapsed time(hh:mm:ss) = hh:mm:ssTransfer rate = n bytes/second
```
Press RETURN to return to the FEI menu. You can modify the command values and rerun the FEI test, or enter RT to return to the Main menu for  $\sim$  to the state of  $\sim$ 

- 8. Upon completion of testing, press the FEI RESET button to clear the FEI hardware.
- 9. Enter RT from the Test Mode menu.
- 10. Enter RT from the FEI test Initial menu. OLNET prompts you to restore the channel configuration. Respond to the prompt according to the menu directions.
- 11. Notify the operators for the Cray Research and IBM systems and let them know you have completed FEI testing.

### 2.6 Cray cable loopback mode

Cray cable loopback mode is supported for Cray Research systems with an IOS-E.

1. Contact the operators for the IBM and Cray Research systems and let them know which Cray Research channel FEI connection you want to test. After taking the station down, the operator for the IBM system must enter one of the following commands at the IBM console to remove the FEI from system operation:

v fei-address, offline (MVS only) vary offline fei-address (VM only)

2. The operator for the Cray Research computer system must enter the following command for the appropriate network driver:

sdaemon -k uscp

(Takes the station down)

- 3. After you initialize OLNET and access the Main menu, perform the following steps on the Cray Research system with an IOS-E:
	- a. Enter the FT command.
	- b. Choose the device path with either the DV or DPM command.
	- Enter the TMM command to go to the Test Mode menu.  $\mathbf{C}$ .
- 4. Enter the TM, CL command to select cable loopback mode.

5. See Figure 11, page 40, and select the appropriate loopback point. Install a Cray Research cable loopback connector as shown in Table 2.

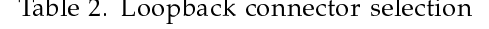

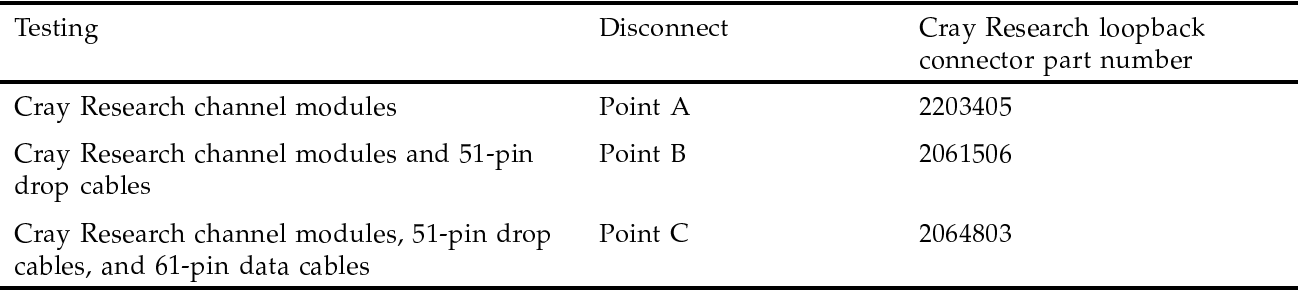

- 6. Enter EX from the FEI menu to execute cable loopback.
- 7. Do the following for IOS-E systems:
	- a. Enter the CFG command to go to the Configuration menu.
	- b. If needed, use the DRVM command to set the driver mode to raw.
	- c. If needed, use the CMDE command to set the controller mode to 6 Mbyte mode.
	- d. Enter the RT command to return to the Test Mode menu.
- 8. Upon completion of testing, do the following:
	- a. Reconnect all disconnected cables.
	- b. Press the FEI RESET button to clear the FEI hardware.
- 9. Enter RT from the Test Mode menu.
- 10. For IOS-E systems, enter RT from the FEI test Initial menu. OLNET prompts you to restore the channel configuration. Respond to the prompt according to the menu directions.
- 11. Notify the operators for the Cray Research and IBM systems and let them know you have completed FEI testing.

# 2.7 Figures

This section contains the following figures:

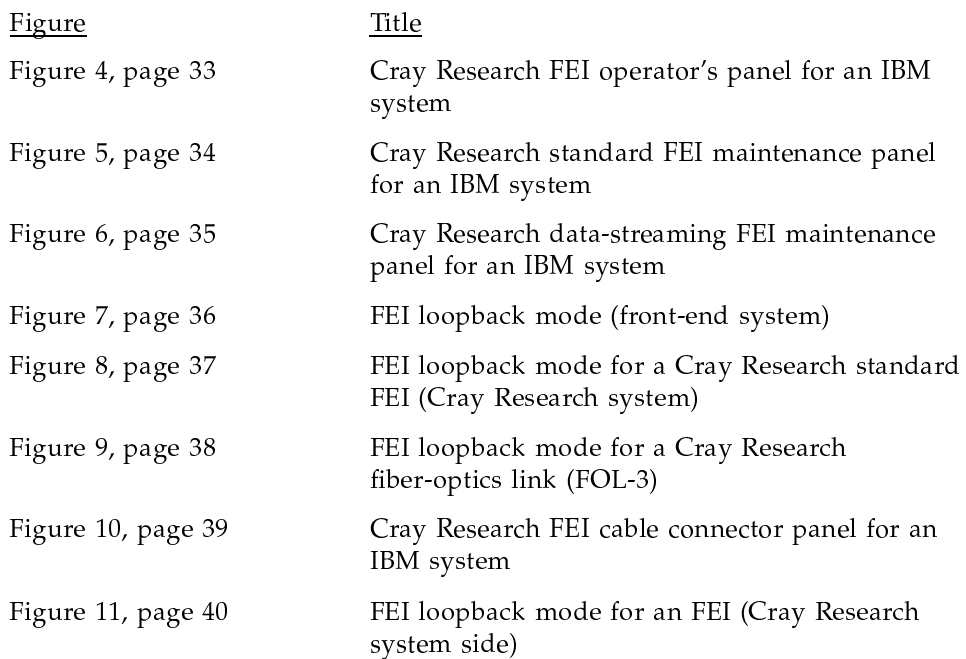

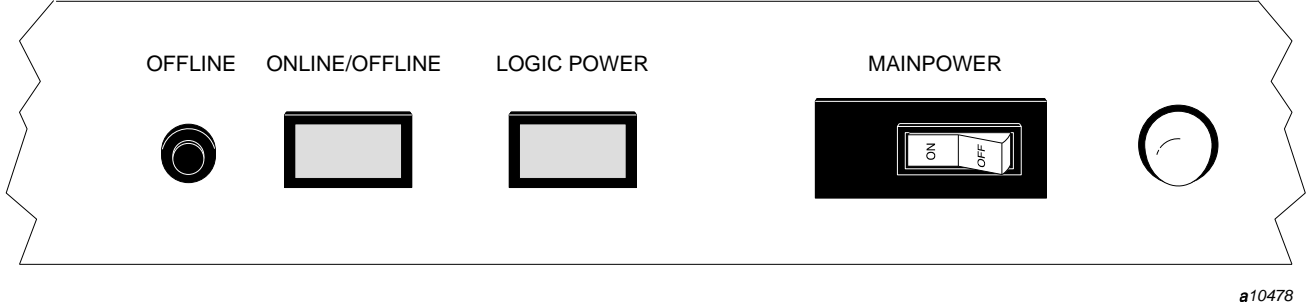

Figure 4. Cray Research FEI operator's panel for an IBM system

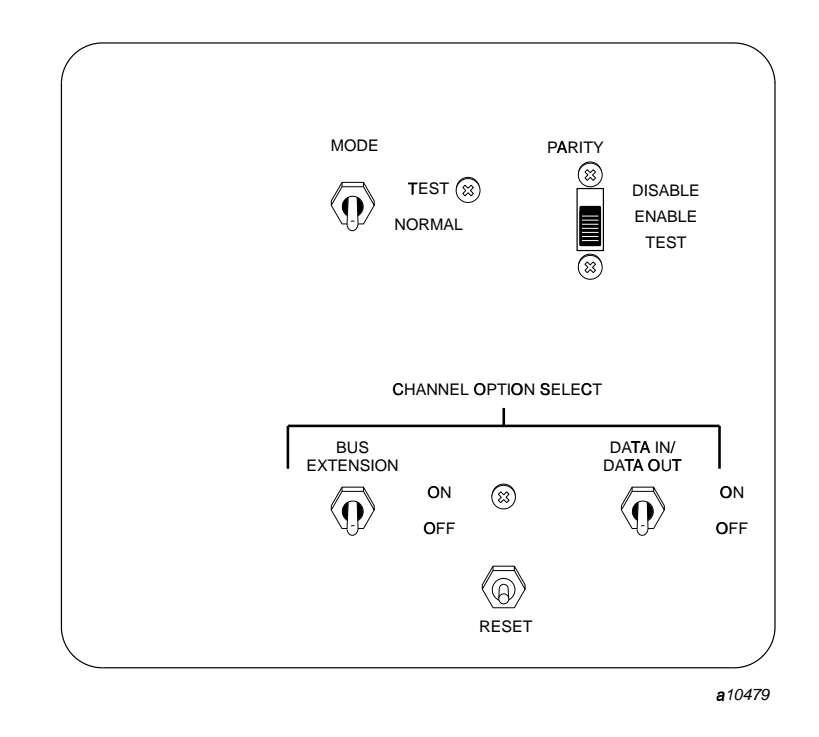

Figure 5. Cray Research standard FEI maintenance panel for an IBM system

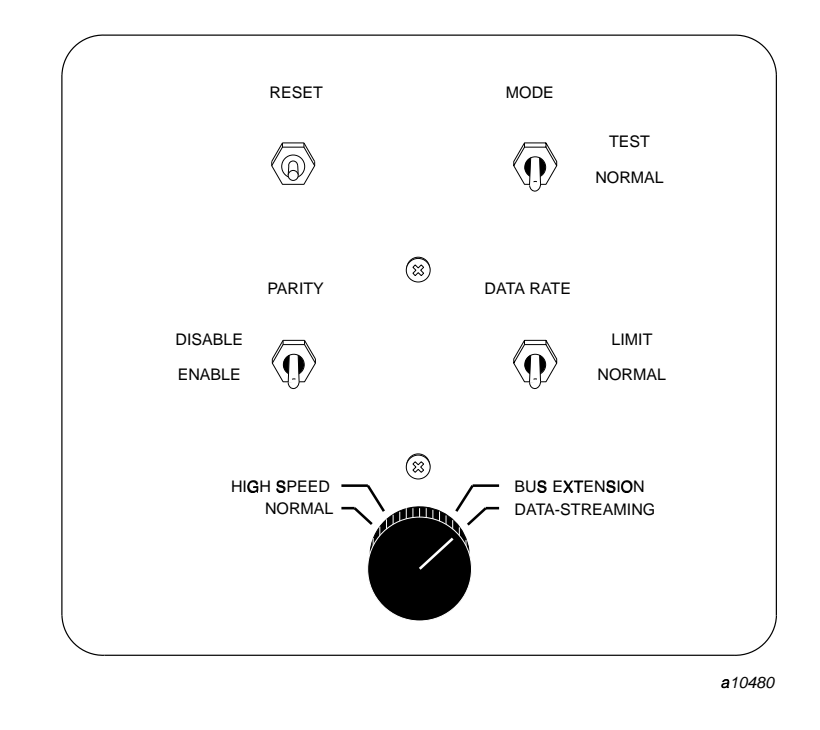

Figure 6. Cray Research data-streaming FEI maintenance panel for an IBM  $\,$  system

OLNET Online Diagnostic Network Communications Program Maintenance Manual for UNICOS®

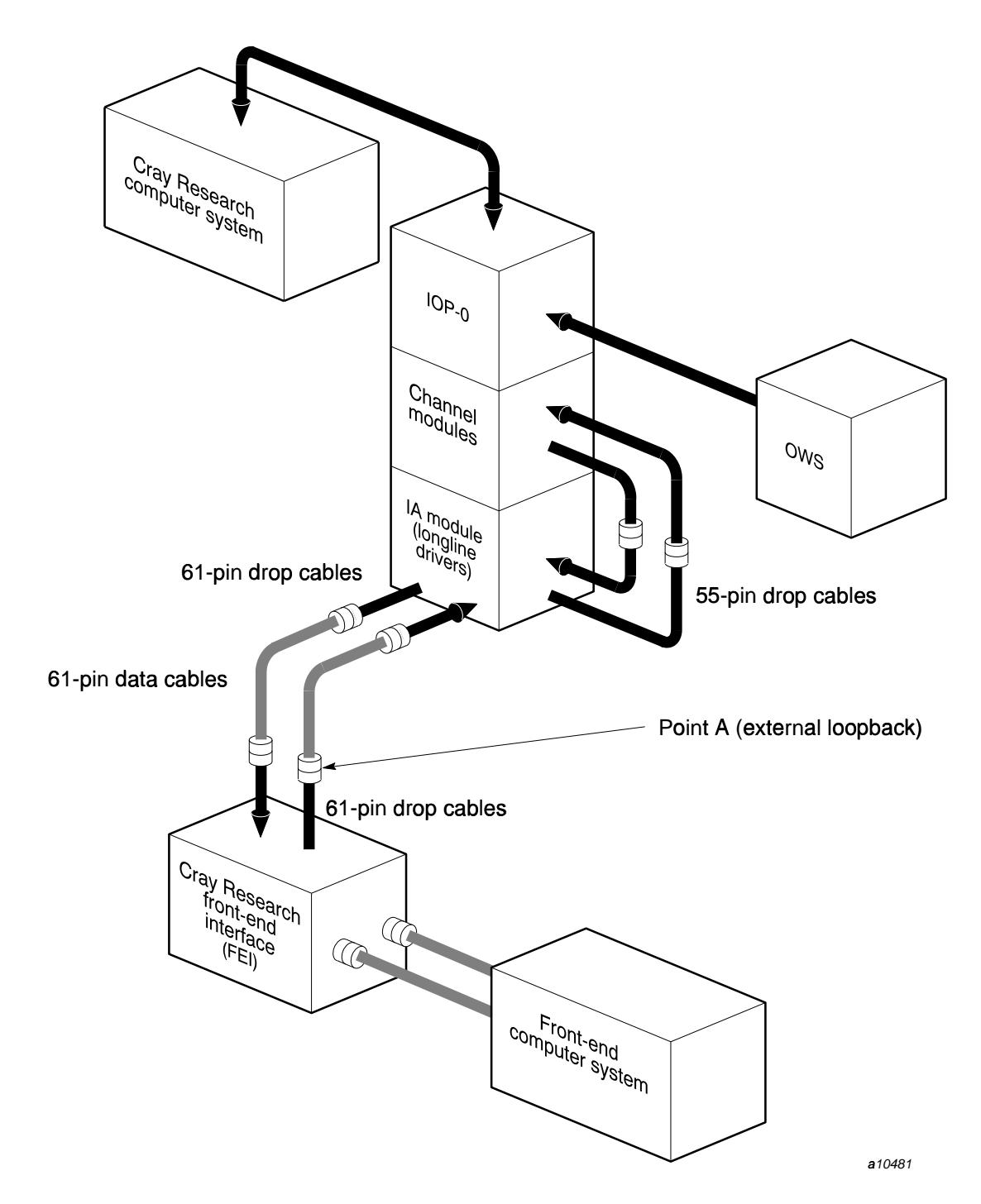

Figure 7. FEI loopback mode (front-end system)

SD-1021 10.0

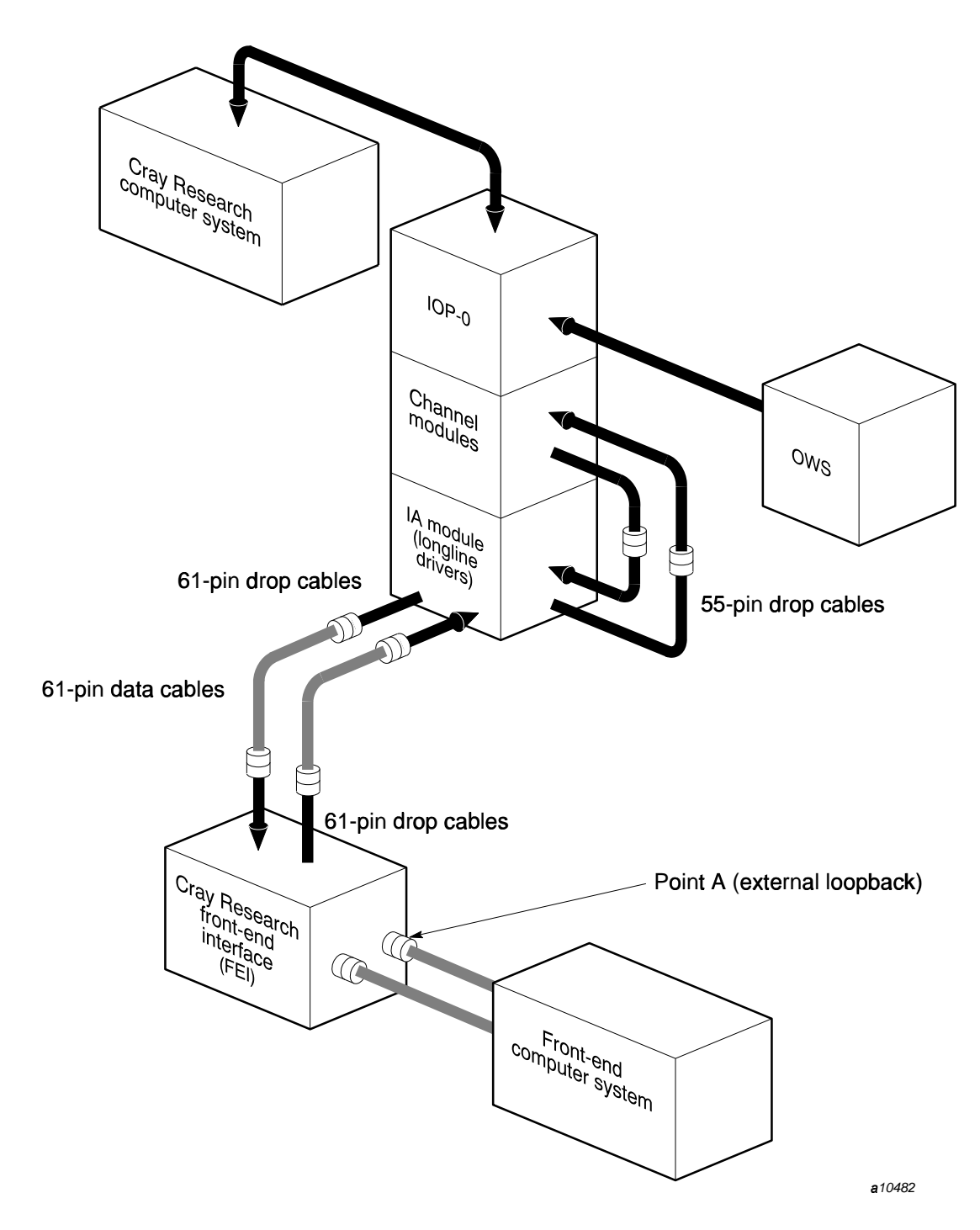

Figure 8. FEI loopback mode for a Cray Research standard FEI (Cray Researchy system)

SD-1021 10.0

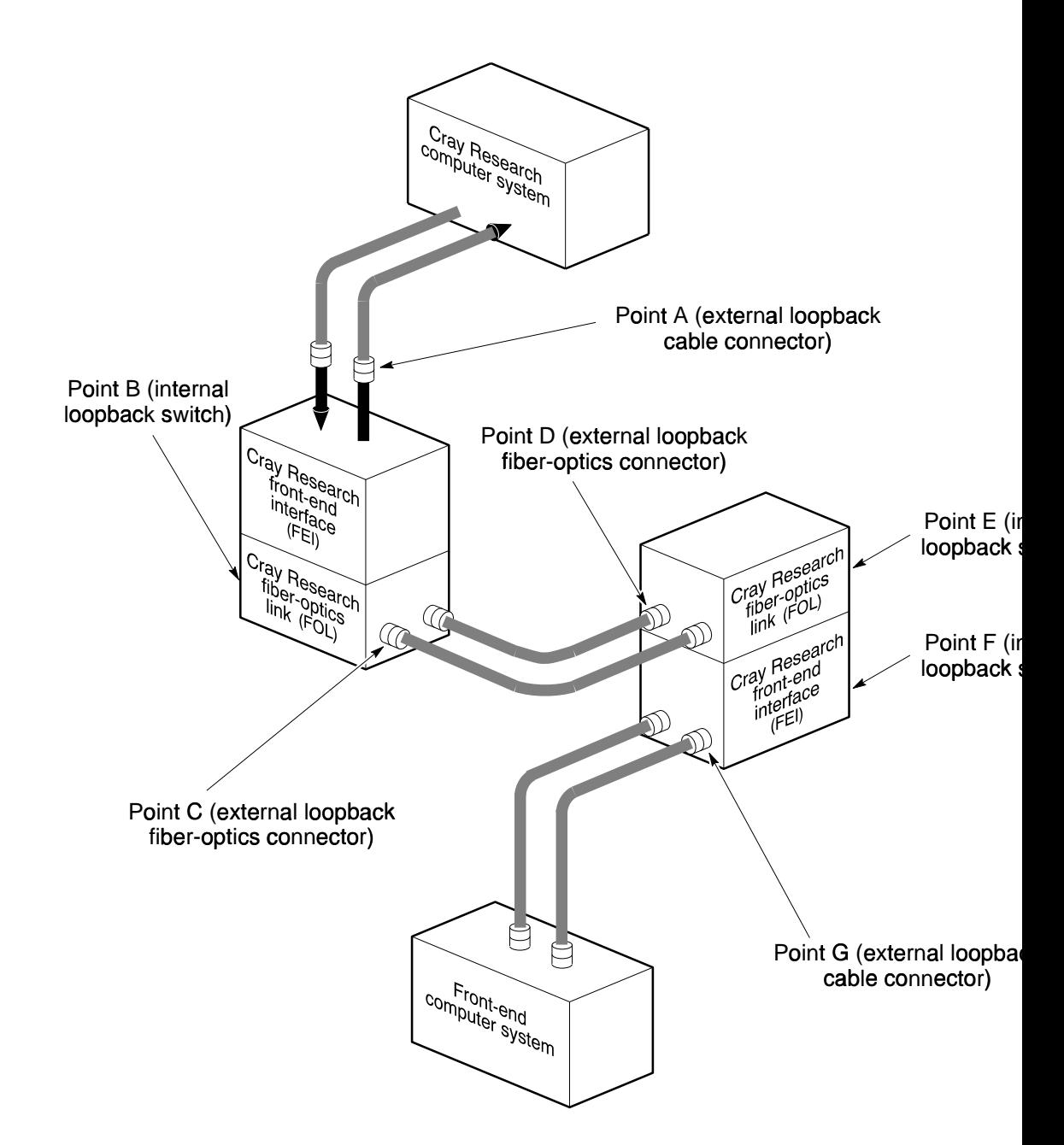

Figure 9. FEI loopback mode for a Cray Research fiber-optics link (FOL-3)

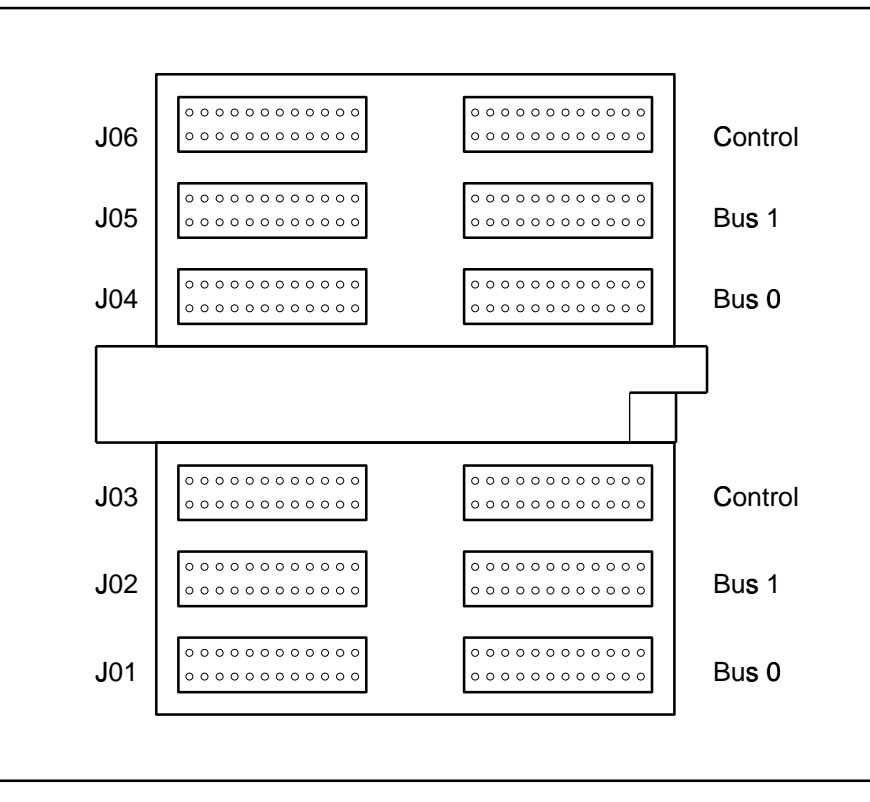

a10484

Figure 10. Cray Research FEI cable connector panel for an IBM system

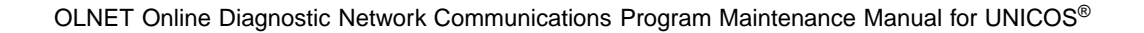

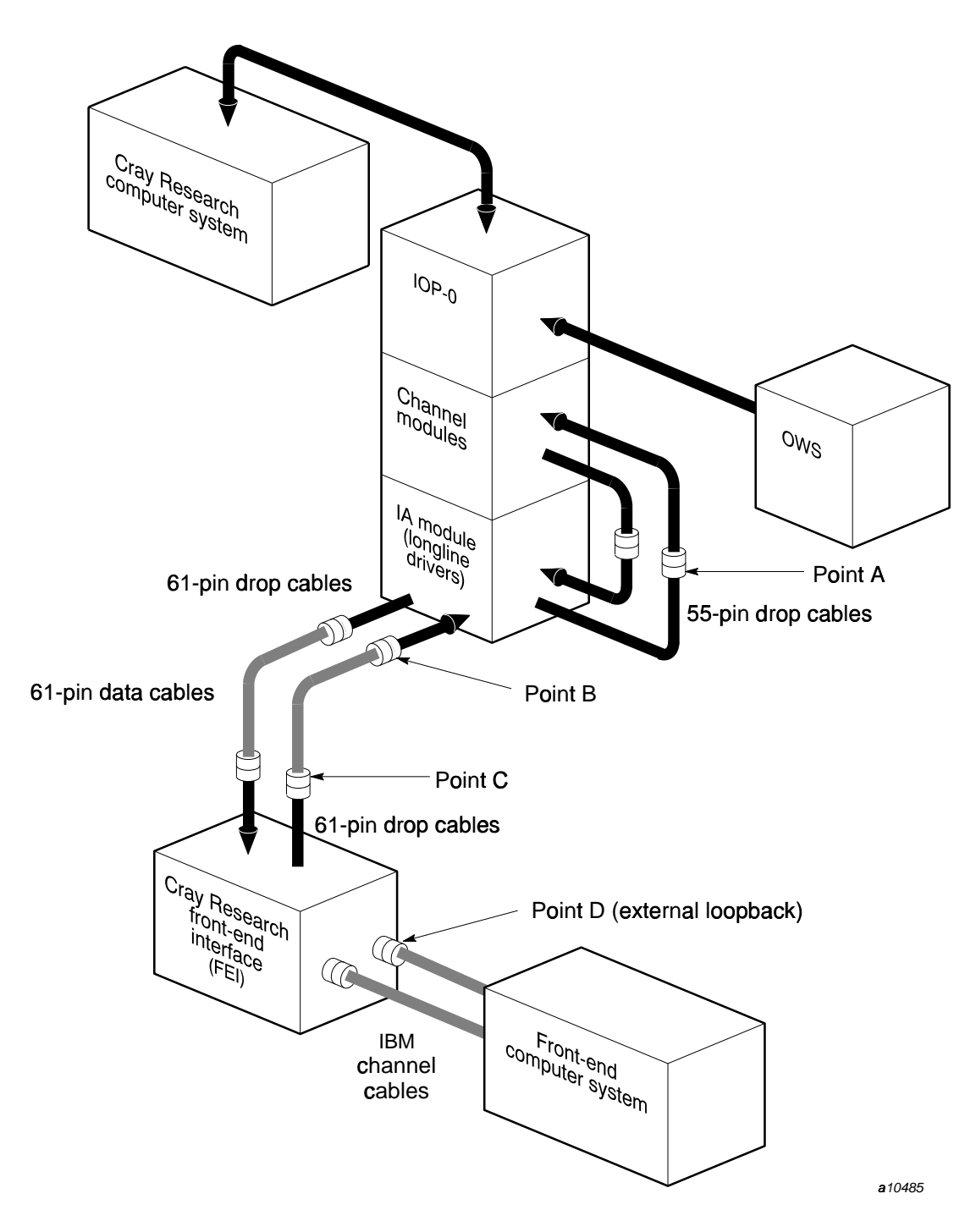

Figure 11. FEI loopback mode for an FEI (Cray Research system side) 10.0